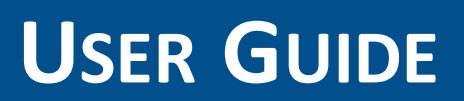

**Trimble R1 GNSS Receiver**

Version 1.00 Revision B June 2015

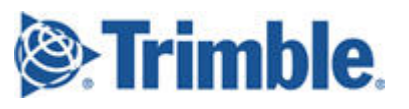

#### **Corporate Office**

Trimble Navigation Limited 10368 Westmoor Drive Westminster, CO 80021 USA

[www.trimble.com](http://www.trimble.com/)

#### **Legal Notices**

©2015, Trimble Navigation Limited. Allrights reserved. Trimble, the Globe & Triangle logo, GPS Pathfinder, and Juno are trademarks of Trimble Navigation Limited, registered in the United States and in other countries. Positions, TerraFlex, TerraSync, and ViewPoint are trademarks of Trimble Navigation Limited. Microsoft, and Windows are either registered trademarks or trademarks of Microsoft Corporation in the United States and/or other countries. iPad. iPhone, and Retina are trademarks of Apple Inc., registered in the

U.S. and other countries. iPad Air, iPad Air 2, and iPad mini are trademarks of Apple Inc.

The Bluetooth word mark and logos are owned by the Bluetooth SIG, Inc. and any use ofsuch marks by Trimble Navigation Limited is under license.

All other trademarks are the property of their respective owners. Support for Galileo is developed under a license of the European Union and the European Space Agency.

Made for

- iPhone 6 Plus, iPhone 6 - iPhone 5s, iPhone 5c, iPhone 5

- iPad Air, iPad Air 2

- iPad mini with Retina display

- iPad (4th generation)
- iPad min

"Made foriPhone," and "Made foriPad" mean that an electronic accessory has been designed to connect specifically to iPhone or iPad, respectively, and has been certified by the developerto meet Apple performance standards. Apple is not responsible for the operation of this device or its compliance with safety and regulatory standards. Please note that the use of this accessory with iPhone or iPad may affect wireless performance.

#### **Limited Warranty Terms and Conditions**

#### **Product Limited Warranty**

Subject to the terms and conditions set forth herein, Trimble Navigation Limited ("Trimble") warrants that for a period of 2 years from date of purchase this Trimble product(the "Product") willsubstantially conform to Trimble's publicly available specifications for the Product and that the hardware and any storage media components of the Product will be substantially free from defects in materials and workmanship.

#### **Product Software**

Product software, whether built into hardware circuitry as firmware. provided as a standalone computersoftware product, embedded in flash memory, or stored on magnetic or other media, is licensed solely for use with or as an integral part of the Product and is notsold. The terms of the end userlicense agreement, as included below, govern the use of the Product Software, including any differing limited warranty terms, exclusions and limitations, which shall control over the terms and conditions set forth in the limited Product warranty.

#### **Warranty Remedies**

If the Trimble Product fails during the warranty period for reasons covered by this limited warranty and you notify Trimble of such failure during the warranty period, Trimble will repair OR replace the nonconforming Product with new, equivalent to new, or reconditioned parts or Product,OR refund the Product purchase price paid by you, at Trimble's option, upon your return of the Product in accordance with Trimble's product return procedures then in effect.

#### **How to Obtain Warranty Service**

To obtain warranty service forthe Product, please contact your Trimble dealer. Alternatively, you may contact Trimble to request warranty service at +1-408-481-6940 (24 hours a day) or email your request to trimble\_support@trimble.com. Please be prepared to provide: –your name, address, and telephone numbers; –proof of purchase;

–a copy of this Trimble warranty

–a description of the nonconforming Productincluding the model number; and

–an explanation of the problem.

The customerservice representative may need additional information from you depending on the nature of the problem.

#### **Warranty Exclusions and Disclaimer**

This Product limited warranty shall only apply in the event and to the extent that (i) the Product is properly and correctly installed, configured, interfaced, maintained, stored, and operated in accordance with Trimble's applicable operator's manual and specifications, and; (ii) the Product is not modified or misused. This Product limited warranty shall not apply to, and Trimble shall not be responsible for, defects or performance problems resulting from (i) the combination or utilization of the Product with hardware orsoftware products, information, data, systems, interfaces, or devices not made, supplied, or specified by Trimble; (ii) the operation of the Product under any specification other than, orin addition to, Trimble's standard specifications forits products; (iii) the unauthorized installation, modification, or use of the Product; (iv) damage caused by: accident, lightning or other electrical discharge, fresh orsalt waterimmersion orspray (outside of Product specifications); or exposure to environmental conditions for which the Product is not intended: (y) normal wear and tear on consumable parts (e.g., batteries); or(vi) cosmetic damage. Trimble does not warrant or guarantee the results obtained through the use of the Product or Software, or that software components will operate error free. NOTICE REGARDING PRODUCTS EQUIPPED WITH TECHNOLOGY CAPABLE OF TRACKING SATELLITE SIGNALS FROM SATELLITE BASED AUGMENTATIONSYSTEMS (SBAS) (WAAS, EGNOS, AND MSAS), OMNISTAR, GPS, MODERNIZED GPS OR GLONASS SATELLITES, OR FROM IALA BEACONSOURCES: TRIMBLE IS NOT RESPONSIBLE FOR THE OPERATIONOR FAILURE OF OPERATIONOF ANY SATELLITE BASED POSITIONING SYSTEM OR THE AVAILABILITY OF ANY SATELLITE BASED POSITIONING SIGNALS.

THE FOREGOING LIMITED WARRANTY TERMS STATE TRIMBLE'S ENTIRE LIABILITY, AND YOUR EXCLUSIVE REMEDIES, RELATING TO THE TRIMBLE PRODUCT. EXCEPT AS OTHERWISE EXPRESSLY PROVIDED HEREIN, THE PRODUCT, AND ACCOMPANYING DOCUMENTATIONAND MATERIALS ARE PROVIDED "AS-IS" AND WITHOUT EXPRESS OR IMPLIED WARRANTY OF ANY KIND, BY EITHER TRIMBLE OR ANYONE WHO HAS BEENINVOLVED INITS CREATION, PRODUCTION, INSTALLATION,OR DISTRIBUTION, INCLUDING, BUT NOT LIMITED TO, THE IMPLIED WARRANTIES OF MERCHANTABILITY AND FITNESS FOR A PARTICULAR PURPOSE, TITLE, AND NONINFRINGEMENT. THE STATED EXPRESS WARRANTIES ARE INLIEUOF ALL OBLIGATIONS OR LIABILITIES ONTHE PART OF TRIMBLE ARISING OUT OF,OR IN CONNECTION WITH, ANY PRODUCT. BECAUSE SOME STATES AND JURISDICTIONS DO NOT ALLOW LIMITATIONS ONDURATIONOR THE EXCLUSIONOF ANIMPLIED WARRANTY, THE ABOVE LIMITATION MAY NOT APPLY TO YOU.

#### **Limitation of Liability**

TRIMBLE'S ENTIRE LIABILITY UNDER ANY PROVISIONHEREINSHALL BE LIMITED TO THE AMOUNT PAID BY YOUFOR THE PRODUCT. TO THE MAXIMUM EXTENT PERMITTED BY APPLICABLE LAW, IN NO EVENT SHALL TRIMBLE OR ITS SUPPLIERS BE LIABLE FOR ANY INDIRECT, SPECIAL, INCIDENTAL,OR CONSEQUENTIAL DAMAGE WHATSOEVER UNDER ANY CIRCUMSTANCE OR LEGAL THEORY RELATING INANYWAY TO THE PRODUCTS, SOFTWARE AND ACCOMPANYING DOCUMENTATIONAND MATERIALS,(INCLUDING, WITHOUT LIMITATION,DAMAGES FOR LOSS OF BUSINESS PROFITS, BUSINESS INTERRUPTION, LOSS OF DATA,OR ANY OTHER PECUNIARY LOSS), REGARDLESS OF WHETHER TRIMBLE HAS BEENADVISED OF THE POSSIBILITY OF ANY SUCH LOSS AND REGARDLESS OF THE COURSE OF DEALING WHICH DEVELOPS OR HAS DEVELOPED BETWEENYOUAND TRIMBLE. BECAUSE SOME STATES AND JURISDICTIONS DO NOT ALLOW THE EXCLUSIONOR LIMITATIONOF LIABILITY FOR CONSEQUENTIAL OR INCIDENTAL DAMAGES, THE ABOVE LIMITATION MAY NOT APPLY TO YOU.

PLEASE NOTE: THE ABOVE TRIMBLE LIMITED WARRANTY PROVISIONS WILL NOT APPLY TO PRODUCTS PURCHASED INTHOSE JURISDICTIONS (E.G., MEMBER STATES OF THE EUROPEANECONOMIC AREA) IN WHICH PRODUCT WARRANTIES ARE THE RESPONSIBILITY OF THE LOCAL DEALER FROM WHOM THE PRODUCTS ARE ACQUIRED. IN SUCH A CASE, PLEASE CONTACT YOUR TRIMBLE DEALER FOR APPLICABLE WARRANTY INFORMATION.

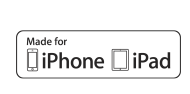

#### **Notice to Australian Purchasers**

#### **The Australian Consumer Law**

Our goods come with guarantees that cannot be excluded under the Australian Consumer Law. You are entitled to a replacement orrefund for a major failure and for compensation for any other reasonably foreseeable loss or damage. You are also entitled to have the goods repaired or replaced if the goods fail to be of acceptable quality and the failure does not amount to a major failure.

Trimble's warranty, as set out in the user manual accompanying this statement, or as described in the warranty card accompanying the Product you purchased, is in addition to any mandatory rights and remedies that you may have underthe Australian Consumer Law.

#### **Official Language**

THE OFFICIAL LANGUAGE OF THESE TERMS AND CONDITIONS IS ENGLISH. INTHE EVENT OF A CONFLICT BETWEENENGLISH AND OTHER LANGUAGE VERSIONS, THE ENGLISH LANGUAGE SHALL **CONTROL** 

#### **Notices**

#### **COCOM limits**

The U.S. Department of Commerce requires that all exportable GPS products contain performance limitations so that they cannot be used in a mannerthat could threaten the security of the United States. The following limitations are implemented on this product:

– Immediate access to satellite measurements and navigation results is disabled when the receiver velocity is computed to be greaterthan 1,000 knots, orits altitude is computed to be above 18,000 meters. The receiverGPS subsystem resets until the COCOM situation clears. As a result, all logging and stream configurations stop until the GPS subsystem is cleared.

#### **Class B statement- Notice to users**

This equipment has been tested and found to comply with the limits for a Class B digital device pursuant to Part 15 of the FCC Rules. Operation is subject to the following two conditions: (1) this device may not cause harmful interference, and (2) this device must accept any interference received, including interference that may cause undesired operation. This equipment generates, uses, and can radiate radio frequency energy and, if not installed and used in accordance with the instructions may cause harmful interference to radio communication.

However, there is no guarantee that interference will not occur in a particular installation. If this equipment does cause harmful interference to radio or television reception, which can be determined by turning the equipment off and on, the user is encouraged to try to correct the interference by one or more of the following measures:

–Reorient orrelocate the receiving antenna.

–Increase the separation between the equipment and the receiver. –Connect the equipment into an outlet on a circuit different from that to which the receiver is connected.

-Consult the dealer or an experienced radio/TV technician for help. Changes and modifications not expressly approved by the manufacturer or registrant of this equipment can void your authority to operate this equipment under Federal Communications Commission rules. The radios in this device have been designed and manufactured to not exceed stipulated emission limits for exposure to radio frequency (RF) energy as required by the Federal Communications Commission of the U.S. Government 47 C.F.R. § 2.1091 and 2.1093.

The external antenna connector provided in this device is forGNSS antennas only.

#### **Canada**

This digital apparatus does not exceed the Class B limits forradio noise emissions from digital apparatus as set out in the radio interference regulations of the Canadian Department of Communications. Le présent appareil numérique n'émet pas de bruits radioélectriques dépassant les limites applicables aux appareils numériques de Classe B prescrites dans le règlement sur le brouillage radioélectrique édicté par le Ministère des Communications du Canada. Antenna Statement

Under Industry Canada regulations, this radio transmitter may only operate using an antenna of a type and maximum (or lesser) gain approved for the transmitter by Industry Canada. To reduce potential radio interference to other users, the antenna type and its gain should be so chosen that the equivalent isotropically radiated power (e.i.r.p.) is not more than that necessary forsuccessful communication. Conformément à la réglementation d'Industrie Canada, le présent émetteurradio peutfonctionner avec une antenne d'un type et d'un gain maximal (ou inférieur) approuvé pour l'émetteur par Industrie Canada. Dans le but de réduire les risques de brouillage radioélectrique à l'intention des autres utilisateurs, il faut choisirle type d'antenne etson gain de sorte que la puissance isotrope rayonnée équivalente (p.i.r.e.) ne dépasse pas l'intensité nécessaire à l'établissement d'une communication satisfaisante.

Licence exempt

This device complies with Industry Canada licence-exempt RSS standard (s). Operation is subject to the following two conditions:

(1) this device may not cause interference, and

(2) this device must accept any interference, including interference that may cause undesired operation of the device.

Le présent appareil est conforme aux CNR d'Industrie Canada applicables aux appareils radio exempts de licence. L'exploitation est autorisée aux deux conditions suivantes :

(1) l'appareil ne doit pas produire de brouillage, et

(2) l'utilisateur de l'appareil doit acceptertout brouillage radioélectrique subi, même si le brouillage est susceptible d'en compromettre le fonctionnement.

#### **Europe**

This product has been tested and found to comply with all requirements for CE Marking and sale within the European Economic Area (EEA). It is classified and marked as being Class 2 Radio Equipment under 2000/299/EC, as Bluetooth and wireless LAN

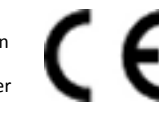

approvals are country specific. Please consult yourlocal distributorfor more information.

EU – Restrictions for Use in the 2.4GHz band

This device may be operated indoors or outdoors in all countries of the European Community using the 2.4GHz band, except where noted below.

–In Norway,this unit may not be operated within 20 km of Ny Alesund This GNSS receiver has Bluetooth approval in most EU countries and satisfies the requirements for Radio and Telecommunication Terminal Equipment specified by European Council Directive 1999/5/EC. These requirements provide reasonable protection against harmful interference when the equipment is operated appropriately in a residential or commercial environment.

A copy of the CE Declaration of Conformity can be accessed from http://www.trimble.com/support.shtml.

#### **Australia and New Zealand**

This product conforms with the regulatory requirements of the Australian Communications and Media Authority (ACMA) EMC framework, thus satisfying the requirements for C-Tick Marking and sale within Australia and New Zealand.

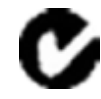

#### **Japan**

This device has been granted two designation numbers by Ministry of Internal Affairs and Communications: according:

Ordinance concerning Technical Regulations Conformity Certification etc. of Specified Radio Equipment(特定無線設備の技術基準適合証明 等に関する規則)

Article 2 clause 1 item 19 Approval no: 007-AC0223

This device should not be modified (otherwise the granted designation numbers will be invalid).

#### **Restriction of Use of Certain Hazardous Substances in Electrical**

#### **and Electronic Equipment (RoHS)**

Trimble products in this guide are in compliance in all material respects with DIRECTIVE 2011/65/EU OF THE EUROPEAN PARLIAMENT AND OF THE COUNCIL of 8 June 2011 on the restriction of the use of certain hazardous substances in electrical and electronic equipment (recast). This certification is limited to Product placed on the market in the Member States of the European Union on or after 1-January-2013.

#### **Waste Electrical and Electronic Equipment (WEEE)**

For product recycling instructions and more information, please go to [www.trimble.com/ev.shtml](http://www.trimble.com/ev.shtml). Recycling in Europe: To recycle Trimble WEEE (Waste Electrical and Electronic Equipment, products that run on electrical power.), Call +31 497 53 24 30, and ask forthe "WEEE Associate". Or, mail a request for recycling instructions to: Trimble Europe BV c/o Menlo Worldwide Logistics Meerheide 45 5521 DZ Eersel,NL

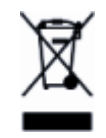

#### **FCC Declaration of Conformity**

We, Trimble Navigation Limited.

935 Stewart Drive PO Box 3642 Sunnyvale, CA 94088-3642 United States +1-408-481-8000

Declare under sole responsibility that DoC products comply with Part 15 of FCC Rules.

Operation issubject to the following two conditions: (1) This device may not cause harmful interference, and (2) This device must accept any interference received, including interference that may cause undesired operation.

#### **Unlicensed radios in products**

This device complies with part 15 of the FCC Rules. Operation is subject to the following two conditions: (1) This device may not cause harmful interference, and (2) This device must accept any interference received, including interference that may cause undesired operation.

#### **Licensed radios in products**

This device complies with part 15 of the FCC Rules. Operation is subject to the condition that this device may not cause harmful interference.

#### **Release Notice**

This is the June 2015 release (Revision B) of the R1 GNSS receiver User Guide.

# <span id="page-4-0"></span>**Safety Information**

Before you use your Trimble product, make sure that you have read and understood all safety requirements.

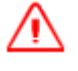

**WARNING –** This alert warns of a potential hazard which, if not avoided, could result in severe injury or even death.

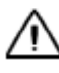

**CAUTION –** This alert warns of a potential hazard or unsafe practice that could result in minor injury or property damage or irretrievable data loss.

<span id="page-4-1"></span>*Note – An absence ofspecific alerts does not mean that there are no safety risks involved.*

### **Use and care**

This product is is a high-precision electronic instrument and should be treated with reasonable care.

**CAUTION –** Operating or storing the receiver outside the specified temperature range can damage it.

### <span id="page-4-2"></span>**Using an external antenna**

**WARNING –** Antennas are excellent conductors of electricity, so use extreme caution when operating near power lines and other sources of electric current or during stormy weather.

### <span id="page-4-3"></span>**Exposure to radio frequency radiation from Bluetooth transmitters**

This device is approved as a portable device with respect to Radio Frequency (RF) exposure compliance. The radiated output power of the internal wireless radio transmitters is less than 100 milliwatt, which results in exposure levels far below the FCC radio frequency exposure limits, even when operated in close proximity to the body. The internal wireless radios operate within guidelines found in international radio frequency safety standards and recommendations, which reflect the consensus of the internationalscientific community. Trimble therefore believes the internal wireless radios are safe for use by users. The level of electromagnetic energy emitted is hundreds of times lower than the electromagnetic energy emitted by wireless devices such as mobile phones. However, the use of wireless radios may be restricted in some situations or environments, such as on aircraft. If you are unsure ofrestrictions, you are encouraged to ask for authorization before turning on the wireless radios.

### **Contents**

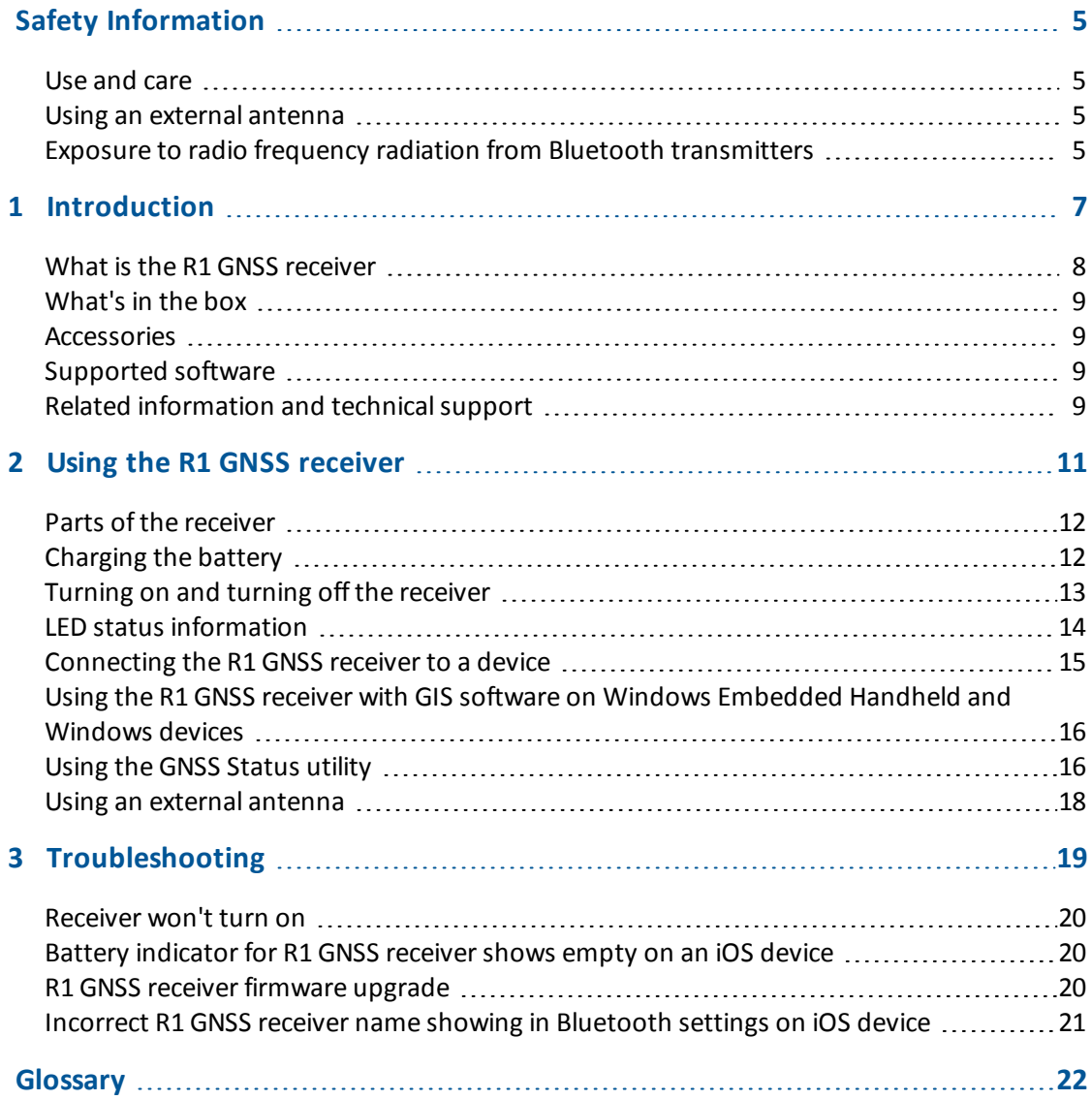

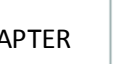

# CHAPTER **1**

## <span id="page-6-0"></span>**Introduction**

#### **In this chapter:**

- **No. 2018** What is the R1 [GNSS receiver](#page-7-0)
- [What's](#page-8-0) in the box
- [Accessories](#page-8-1)
- [Supported](#page-8-2) software
- n Related information and technical support

The Trimble R1 GNSS Receiver User Guide describes how to use a Trimble® R1 GNSS receiver.

Even if you have used other GNSS or GPS products before, Trimble recommends that you spend some time reading this manual to learn about the special features of this product. If you are not familiar with GNSS or GPS, visit the Trimble website [\(www.trimble.com](http://www.trimble.com/)).

### <span id="page-7-0"></span>**What is the R1 GNSS receiver**

The R1 GNSS receiver is a high-performance GNSS receiver with an integrated antenna, and Bluetooth® wireless technology for connectivity with field computers and smart phones. It is rated IP65, and is small enough to be carried in a pocket or worn on a belt clip in its pouch.

The R1 GNSS receiver achieves best real time performance when used with a real-time correction source, such as SBAS, over L-Band (Trimble RTX™ technology), or IP via a phone device (Trimble VRS™ or RTX technology).

### **Supported devices**

The R1 GNSS receiver is compatible with devices powered by the following operating systems:

- Android versions 4.1x and later l windows 8.x **and Windows 8.x**
- 
- <sup>l</sup> iOS <sup>l</sup> Windows Embedded Handheld 6.5
- 

### <span id="page-7-1"></span>**Supported constellations**

The R1 GNSS receiver supports the following L1 constellations:

- GPS L1 C/A **lack beiDou B1**
- $\bullet$  GLONASS L1 C/A (G1)  $\bullet$  QZSS L1 C/A
- $\bullet$  Galileo E1

### **Supported correction sources**

The R1 GNSS receiver supports the following correction signals:

- SBAS (WAAAS / EGNOS / MSAS / GAGAN, SDCM) QZSS L1 SAIF
- 
- 
- CMR, CMR+, CMRx **internet and complete and complete RTX** ViewPoint™ (via Internet and L-Band satellite)
- $\bullet$  RTCM 2.0 to 2.3 (DGPS and RTK), RTCM 3.0 and 3.1

**CAUTION –** SBAS and L-Band signals are highly compromised when the receiver is used close to the body; geostationary satellites will have a lower signal margin at the receiver than the typical orbiting GNSS satellites. Performance will heavily depend on factors such as user orientation, position of the receiver on body, how exposed the antenna is, and geographic location.

### <span id="page-8-0"></span>**What's in the box**

- R1 GNSS receiver
- $\bullet$  USB cable
- International adaptor kit
- $\bullet$  Belt pouch / clip
- <span id="page-8-1"></span>• Quick Start Guide

### **Accessories**

The following accessories are available for purchase to use with the R1 GNSS receiver:

- $\bullet$  Belt pouch / clip
- $\bullet$  Pole pouch
- <span id="page-8-2"></span> $\bullet$  External antenna

### **Supported software**

You can use the following Trimble software with the R1 GNSS receiver:

- TerraFlex™ mobile software
- TerraSync™ software
- Positions™ ArcPad extension
- GPS Pathfinder<sup>®</sup> Field toolkit

If you are not using Trimble field software, use the Trimble GNSS Status utility to manage the connection to the R1 GNSS receiver. See Using the [GNSS Status](#page-15-1) utility, page 16.

For full details of compatility with Trimble software, refer to the Product [Compatibilty](http://trl.trimble.com/docushare/dsweb/Get/Document-160913) List. For information on using the receiver with Trimble field software, refer to the documention for the software you are using.

### <span id="page-8-3"></span>**Related information and technical support**

Product updates, documentation, and any support issues are available for download on the Support area of the Trimble website ([www.trimble.com/Support/\)](http://www.trimble.com/Support/). Sources ofrelated information include the following:

• Release notes – The release notes describe new features of the product, information not included in the manuals, and any changes to the manuals.

- 1 Introduction
	- Support notes Support notes describe any known issues and offer solutions or workarounds that may be required throughout the life of the product.

These documents can be downloaded from the Trimble website at [www.trimble.com/Support/Support\\_AZ.aspx](http://www.trimble.com/Support/Support_AZ.aspx). Select the product you need information on.

If you have a problem and cannot find the information you need in the product documentation, contact your local dealer.

# CHAPTER **2**

# <span id="page-10-0"></span>**Using the R1 GNSS receiver**

#### **In this chapter:**

- Parts of the [receiver](#page-11-0)
- $\blacksquare$  [Charging](#page-11-1) the battery
- Turning on and turning off the [receiver](#page-12-0)
- **n** LED status [information](#page-13-0)
- Connecting the R1 [GNSS receiver](#page-14-0) to a device
- **n** Using the [GNSS Status](#page-15-1) utility
- **n** Using an external [antenna](#page-17-0)

### <span id="page-11-0"></span>**Parts of the receiver**

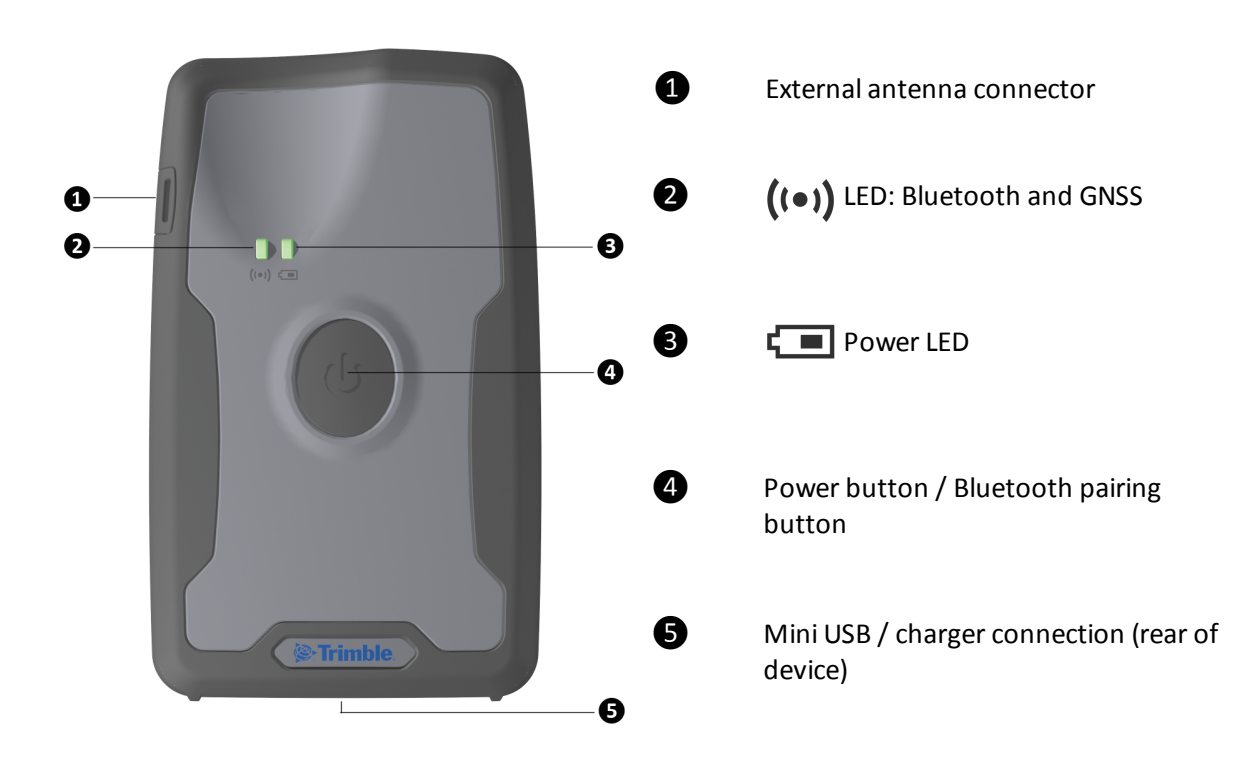

### <span id="page-11-1"></span>**Charging the battery**

**WARNING –** Charge and use the rechargeable Lithium-ion battery only in strict accordance with the instructions. To prevent injury or damage:

- Discontinue charging a battery that gives off extreme heat or a burning odor.
- Never attempt to remove, replace, or repair the battery yourself.
- If the battery requires attention, send the receiver to an authorized Trimble Service Center.

Before using a new R1 GNSS receiver, or one which has been unused for months, charge the device with the supplied charger until the Power LED  $\sqrt{2}$  is solid green  $\sqrt{2}$ .

To charge the internal battery, do one of the following:

- Connect the R1 GNSS receiver to your laptop or office computer using the USB cable supplied with the product.
- Connect the R1 GNSS receiver to mains power using the USB cable and internation adaptor kit supplied with the product.

Charging the receiver's battery using the Trimble-supplied charger connected to mains power can take up to 5 hours. Charging from a laptop or desktop computer or using an unapproved charger can take longer.

When the battery is charging, the Power LED  $\mathbf{L}$  shows solid amber  $\mathbf{L}$ .

When the battery is fully charged, and the charger is still connected, the  $\Box$  LED changes to solid green **U** 

Note  $-$  If the battery is severely discharged, for example if the receiver is new and not yet charged, or it has been stored for more than a few months, the Power LED  $\sqrt{m}$  will not turn on until the *battery has charged for a while. In this case, charge the battery for an hour using the supplied charger then disconnect and reconnect the USB cable. The Power LED should turn on.*

<span id="page-12-0"></span>See LED status [information,](#page-13-0) page 14 for more information on the status of the LEDs.

### **Turning on and turning off the receiver**

To turn on the R1 GNSS receiver:

- 1. Press and hold the Power button until both LEDs =  $\blacksquare$  (green), then release the Power button.
- 2. After a few seconds, the  $(\bullet)$  LED flashes  $\bullet$  --- $\bullet$  -- $\bullet$  (blue / amber).

To pair the receiver with your device using Bluetooth wireless technology, see [Connecting](#page-14-0) the R1 [GNSS receiver](#page-14-0) to a device, page 15.

To turn off the R1 GNSS receiver:

- 1. Press and hold the Power button until both LEDs are  $\blacksquare$  (red).
- 2. Continue holding the Power button until the  $((\bullet))$  LED turns off (the  $\Box$  stays red  $\Box$ ), then release the Power button.
- 3. Both LEDs will turn off.

*Note – If the receiver is connected to external power via USB, the LED turns on (green) or (amber) almost immediately, depending on the level of charge.*

For a description of the LED behavior, see LED status [information,](#page-13-0) page 14.

### <span id="page-13-0"></span>**LED status information**

### **Power LED**

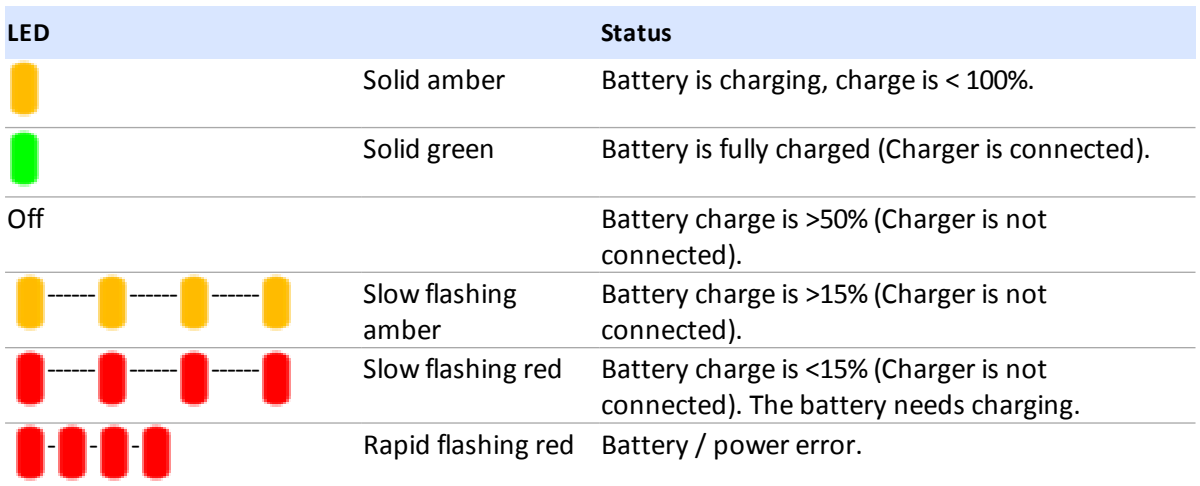

Note - If the battery is severely discharged, for example if the receiver is new and not yet charged, or it has been stored for more than a few months, the Power LED **The last will not turn on until the** *battery has charged for a while. In this case, charge the battery for an hour using the supplied charger then disconnect and reconnect the USB cable. The Power LED should turn on.*

### **Bluetooth / GNSS LED**

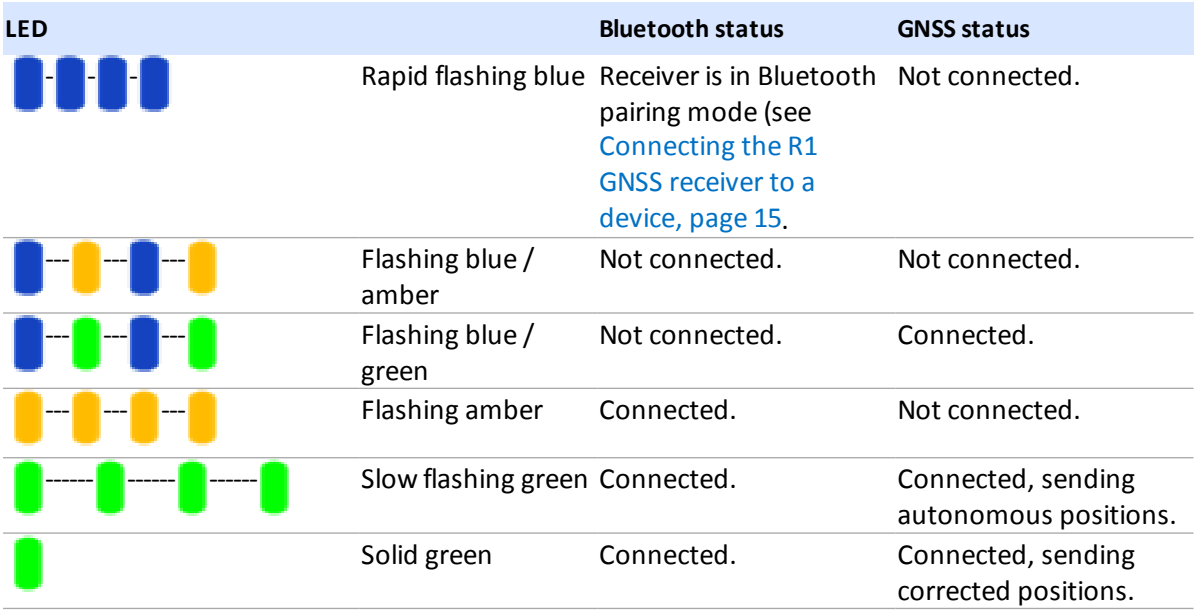

Trimble R1 GNSS Receiver User Guide **14**

### <span id="page-14-0"></span>**Connecting the R1 GNSS receiver to a device**

You can connect a R1 GNSS receiver to a handheld device or tablet powered by the following operating systems:

- $\bullet$  Android versions 4.1x and later
- $\cdot$  iOS
- Windows® 7 and Windows 8. $x$
- <sup>l</sup> Windows Embedded Handheld 6.5

#### **Enabling Mock Locations on Android devices**

On Android devices, you must enable Mock Locations to allow the Android device to use GNSS positions from the R1 GNSS receiver.

The method for enabling Mock Locations differs for different Android devices. Generally, this is done under *Settings* / *Developer options*, *Allow mock locations*. Refer to the documentation for your device for specific instructions.

### **Pairing a R1 GNSS receiver and a device**

The first time you use a R1 GNSS receiver, you must pair it with your device.

- 1. Make sure the device you want to use has Bluetooth wireless techology turned on.
- 2. To place the R1 GNSS receiver in Bluetooth pairing mode, press and hold the Power button until the  $(\bullet)$  LED flashes blue
- 3. Depending on the device you want to pair the receiver with, do one of the following:
	- On a device powered by the Windows 7 or 8.x operating system, Windows Embedded Handheld 6.5, or Android versions 4.1.x or later, use the GNSS Status utility to pair with the receiver.
		- a. Tap GNSS Status to launch the GNSS Status utility.
		- b. Tap *Select new receiver*. The device you are using searches for receivers within range.
		- c. When the required receiver appears in the *Select Receiver* list, tap it, then tap the connection icon to the right of the receiver ID to pair.
	- <sup>l</sup> On an iPhone or iPad, go to *Settings* / *Bluetooth*, and tap the R1 [ID] device you want to pair with.

#### **Connecting to a R1 GNSS receiver**

To reconnect to a receiver at any time, make sure it is turned on, then:

- 2 Using the R1 GNSS receiver
	- On a device powered by the Windows 7 or 8.x operating system, Windows Embedded Handheld 6.5, or Android versions 4.1.x or later, use the GNSS Status utility to connect with the receiver:
		- a. Tap GNSS Status to launch the GNSS Status utility.
		- b. Tap the R1 [ID] at the bottom of the screen to bring up the *Select Receiver* list. Tap the device [R1 ID] you want to reconnect to. Tap the connection icon to the right of the receiver ID to connect to it.
	- <sup>l</sup> On an iPhone or iPad, go to *Settings* / *Bluetooth*, and tap the R1 [ID] device you want to connect to.

<span id="page-15-0"></span>See Using the [GNSS Status](#page-15-1) utility, page 16 for more information.

### **Using the R1 GNSS receiver with GIS software on Windows Embedded Handheld and Windows devices**

If you are using Trimble GIS software (for example, TerraSync software, Trimble Positions software, or the GPS Pathfinder Field toolkit) on devices powered by the Windows Embedded Handheld or Windows Desktop operating systems, you do not need to install the GNSS Status utility, unless you want to install an option (subscription service) that you have purchased (see [Receiver](#page-16-0) options, page [17](#page-16-0)). You can connect to the R1 GNSS receiver from within the software when the receiver is in Bluetooth pairing mode, as with other Trimble GIS external receivers.

### <span id="page-15-1"></span>**Using the GNSS Status utility**

Download the GNSS Status utility for your device:

- for Windows, Windows Embedded Handheld, go to the product [downloads](http://www.trimble.com/globalTRL.asp?nav=Collection-109385) page on [www.trimble.com](http://www.trimble.com/globalTRL.asp?nav=Collection-109385)
- for Android, go to Google Play store and search for "GNSS Status Utility"
- for iOS, go to iTunes app store and search for "GNSS Status Utility"

On your device, tap GNSS Status to launch the GNSS Status utility.

If the device you are using is not connected to a R1 GNSS receiver, the GNSS Status utility shows:

<sup>l</sup> *Select new receiver* enabling you to select a R1 GNSS receiver to connect to

If the device you are using is connected to a R1 GNSS receiver, the GNSS Status utility *Home* screen shows:

- 2 Using the R1 GNSS receiver
	- The estimated GNSS accuracy
	- The R1 GNSS receiver's battery status
	- The DGNSS status
	- The menu (on tablets), or Menu icon  $\Box$  (on smartphones and handheld devices)
	- The ID of the connected R1 GNSS receiver

The menu options are described below.

#### **Detailed status**

Tap the *Estimated Accuracy* shown on the *Home* screen. Or, flick the current screen to the right to display the menu options, or tap , then tap *Detailed Status*.

The *Detailed Status* screen shows:

- $\bullet$  the receiver's GNSS status
- the satellites that are in use and being tracked (for all supported constellations; see [Supported](#page-7-1) [constellations,](#page-7-1) page 8)
- $\bullet$  the real-time correction source in use
- the receiver's serial number, firmware version, and battery charge status
- packets received (if you are using Internet based sources) and error messages

### **App settings**

You can configure the GNSS Status utility to use metric or imperial (US) units.

- 1. Tap  $\sum$  or flick the current screen to the right to display the menu options.
- 2. Tap *App Settings*. On an iOS or Android device, tap *Unit System*.
- 3. Select Metric or US.

#### <span id="page-16-0"></span>**Receiver options**

You can configure the R1 GNSS receiver to use options (subscription services) if you have purchased them.

- 1. Tap  $\Box$  or flick the current screen to the right to display the menu options.
- 2. Tap *Receiver Options*.
- 3. In the *Install Option* field, enter the key you received when you purchased the option.
- 4. Tap *Submit*.

Trimble R1 GNSS Receiver User Guide **17**

The *Subscription Status* is shown on the lower part of the screen.

For more information on purchasing receiver options, contact your local Trimble reseller.

### **Real-time config**

To configure real-time correction sources:

- 1. If a receiver is connected, tap the *DGNSS Status* shown on the *Home* screen. Or, flick the current screen to the right to display the menu options, or tap , then tap *Real-time Config*.
- 2. Tap *Edit*. On an iOS or Android device, tap *Primary Source Type*.
- 3. Select Internet, SBAS, or Uncorrected as the primary real-time correction source.
- 4. If you selected Internet as the primary source, tap the fields on the *Real-time Config* screen to configure the primary source, and set a *Secondary Source Type* (SBAS or Uncorrected).
- 5. Tap *Apply*.

#### **About**

<span id="page-17-0"></span>The *About* screen shows the GNSS Status utility version number.

### **Using an external antenna**

**WARNING –** Antennas are excellent conductors of electricity, so use extreme caution when operating near power lines and other sources of electric current or during stormy weather.

Only use an external antenna that is designed to be used with the R1 GNSS receiver.

To connect an external antenna, open the external antenna cover on the left side of the receiver and connect your antenna cable.

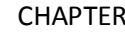

# <span id="page-18-0"></span>**Troubleshooting**

#### **In this chapter:**

- [Receiver](#page-19-0) won't turn on
- Battery indicator for R1 [GNSS receiver](#page-19-1) shows [empty](#page-19-1) on an iOS device
- R1 [GNSS receiver](#page-19-2) firmware upgrade
- [Incorrect](#page-20-0) R1 GNSS receiver name showing in [Bluetooth](#page-20-0) settings on iOS device

This section describes some possible receiver issues, possible causes, and how to solve them. Please read this section before you contact Technical Support.

<span id="page-19-0"></span>3 Troubleshooting

### **Receiver won't turn on**

The R1 GNSS receiver will not turn on. There is no LED indication when the Power button is pressed.

- **Cause:** The battery is severely discharged. This may be because the device is new and has not yet been charged, or it has been in storage for more than a few months.
- **Solution:** Charge the battery for an hour using the supplied charger, then disconnect and reconnect the USB cable. The Power LED  $\Box$  should turn on. Leave the device on charge until the Power LED  $\Box$  =  $\Box$  (Green). See [Charging](#page-11-1) the battery, page 12.

### <span id="page-19-1"></span>**Battery indicator for R1 GNSS receiver shows empty on an iOS device**

On an iOS device, the small battery level indicator at the top of the status bar shows empty in error.

- **Cause:** This is an iOS issue which has been logged with Apple.
- **Solution:** Use the GNSS Status utility to view the battery status. See Using the [GNSS Status](#page-15-1) [utility,](#page-15-1) page 16.

### <span id="page-19-2"></span>**R1 GNSS receiver firmware upgrade**

When you upgrade the firmware on a R1 GNSS receiver, and it was previously paired with an iOS device, you cannot reconnect.

- **Cause:** The iOS device no longer recognises the R1 GNSS receiver when the firmware is upgraded on the receiver.
- **Solution:** Before you can reconnect your iOS device with a previously connected R1 GNSS receiver, you must 'forget' the connection on the iOS device:
	- 1. Go to *Settings* / *Bluetooth*, and tap the Info button  $(i)$  next to the R1 [serial] number] device you want to forget.
	- 2. Tap *Forget this device*.

You can then reconnect as usual (see Connecting the R1 [GNSS receiver](#page-14-0) to a device, [page](#page-14-0) 15) .

### <span id="page-20-0"></span>**Incorrect R1 GNSS receiver name showing in Bluetooth settings on iOS device**

When you restart an iOS device that has been connected to a R1 GNSS receiver, the receiver appears in the list under Bluetooth Settings as 'iAP2'.

This does not affect operation of the R1 GNSS receiver.

**Solution:** To make the name of the R1 GNSS receiver reappear:

- 1. On the iOS device, go to *Settings* / *Bluetooth*, and connect to the 'iAP2' device.
- 2. While the Bluetooth settings screen is open on the iOS device, place the R1 GNSS receiver into Bluetooth pairing mode (press and hold the Power button until the  $(\bullet)$  LED flashes blue  $\Box$ ).
- 3. After a short time the R1 GNSS receiver's name will reappear.

# <span id="page-21-0"></span>**Glossary**

<span id="page-21-3"></span><span id="page-21-2"></span><span id="page-21-1"></span>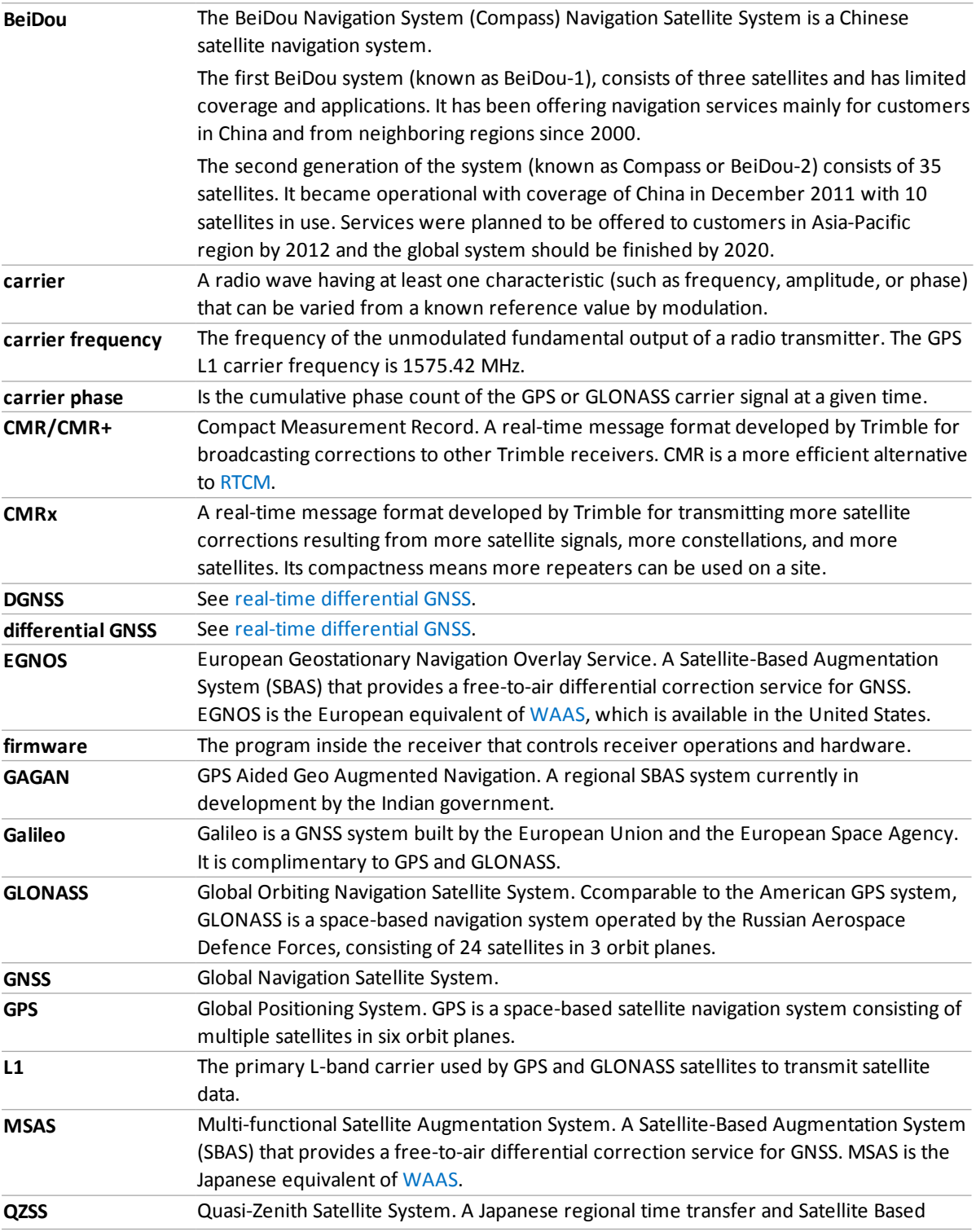

<span id="page-22-1"></span><span id="page-22-0"></span>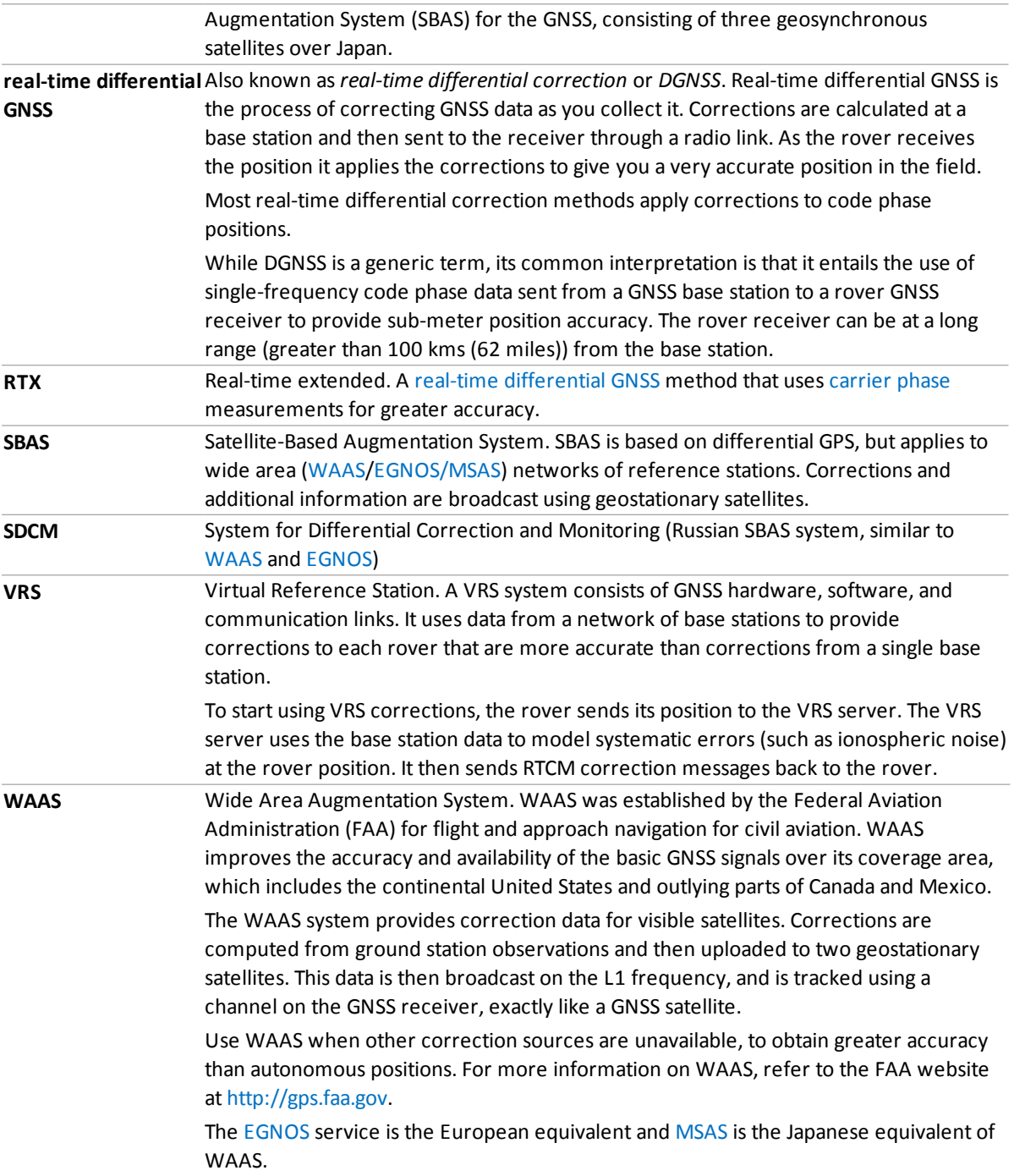